### Set up and use provisioning for Azure

Updated 11 days ago

Learn how to set up and use provisioning to sync users and groups from Azure to TrackTik.

## **Overview**

You can provision users and groups from Azure to TrackTik to reduce manually adding each employee or role to TrackTik Portal. The provisioning process reduces administrative errors and is a great way to save time, which ultimately saves money.

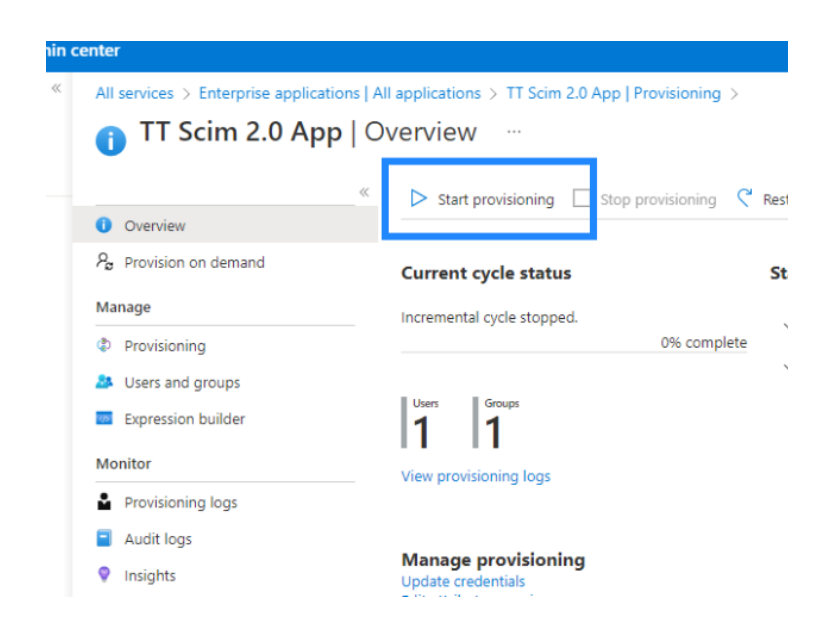

# Before you start Help Help

Here are some things you must do before you start:

- Get Microsoft Azure admin access to MS Azure Active Directory and Enterprise applications.
- We recommend checking out [Getting started with provisioning for Azure or](https://support.tracktik.com/hc/en-us/articles/12421505814679-Getting-started-with-provisioning-for-Azure-or-Okta) [Okta](https://support.tracktik.com/hc/en-us/articles/12421505814679-Getting-started-with-provisioning-for-Azure-or-Okta)<sub>K</sub>.
- Contact our Support team to get a provisioning token.
	- This requires knowing which portal URL you want the access token for and the administrator credentials that can take care of the integration.

# Set up and use provisioning for Azure

Setting up and using provisioning for Azure is a five-part process. We broke out the process into digestible steps to make your provisioning process experience a good one.

#### Step 1: Create a provision application

To set up provisioning, you must create an application.

To create a provision application:

- 1. Log into your Azure Active Directory admin center as an admin.
- 2. In the side menu, select **All Services**.

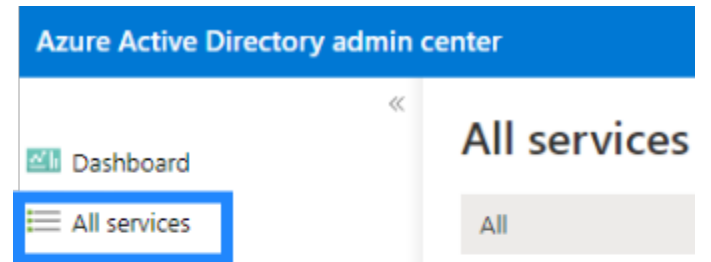

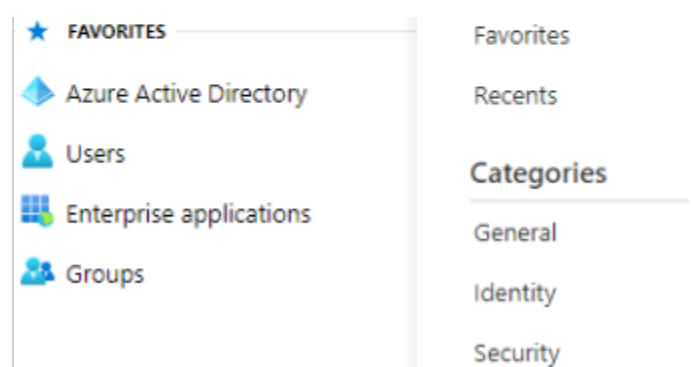

- 3. In Identity, select Enterprise applications.
- 4. Choose + New application.

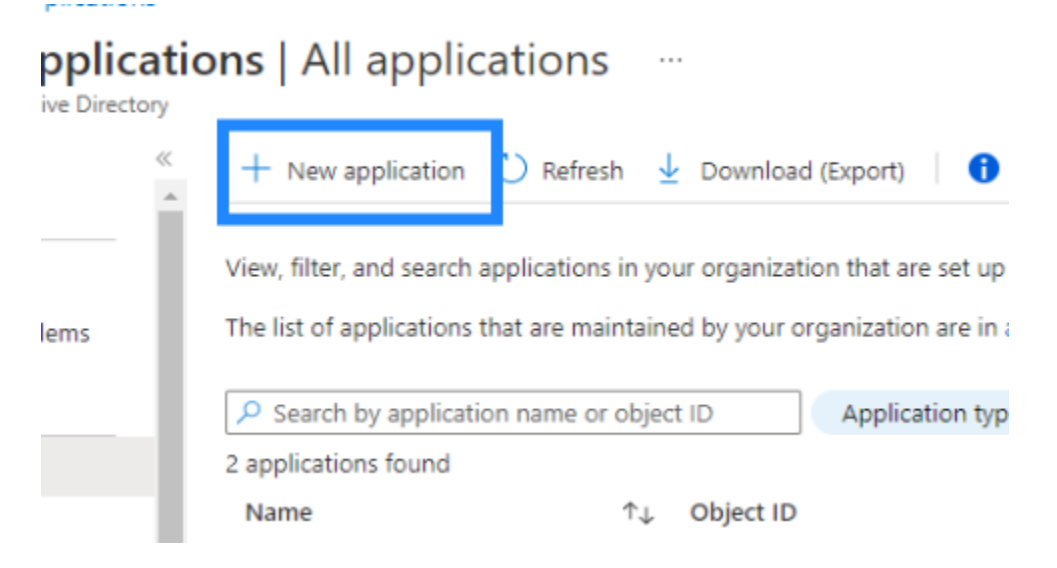

5. Select + Create your own application.

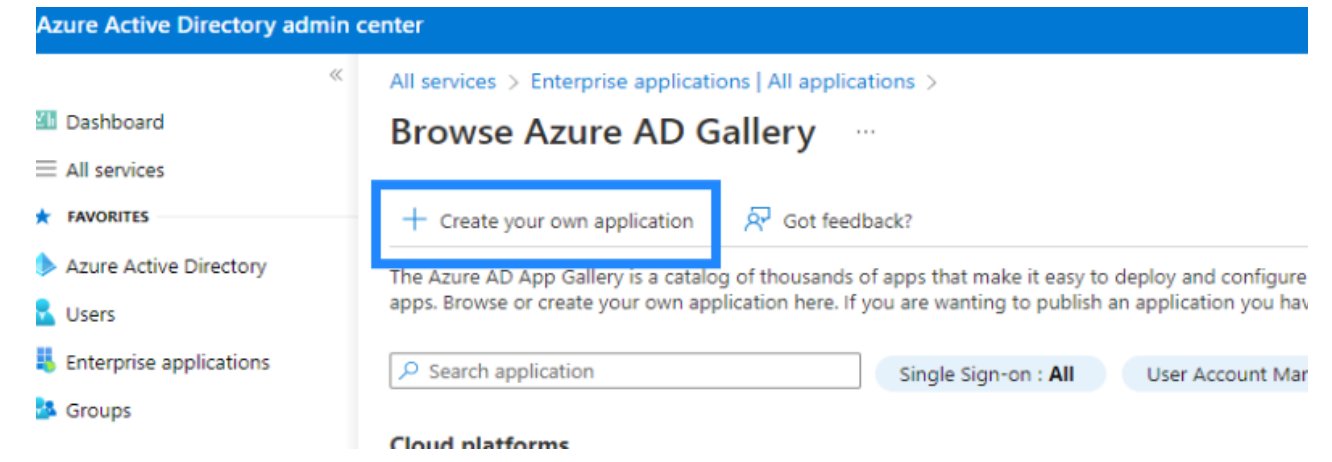

- 6. In the What's the name of your app box, enter a name for your SCIM integration and choose **Integrate any other application you don't find in the** gallery (Non-gallery).
- 7. Select Create.

The application is now created. You can now set up and test your provisioning

connection.

#### Step 2: Set up and test your provision connection

After [creating your provision application,](https://support.tracktik.com/hc/en-us/articles/12421559885975-Set-up-and-use-provisioning-for-Azure#h_01GSAJBP4DM5ZDACTA0C6ZVQBS) it's a good idea to test your provision connection.

The application is now created. You can now set up and test your provisioning

To test your provision connection:

- 1. Open the application you created in [Step 1: Create a provision application](https://support.tracktik.com/hc/en-us/articles/12421559885975-Set-up-and-use-provisioning-for-Azure#h_01GSAJBP4DM5ZDACTA0C6ZVQBS)  $\mathbf{z}$ . If you created an application:
	- 1. Log into your Azure Active Directory admin center as an admin.
	- 2. In the side menu, select **All Services**.

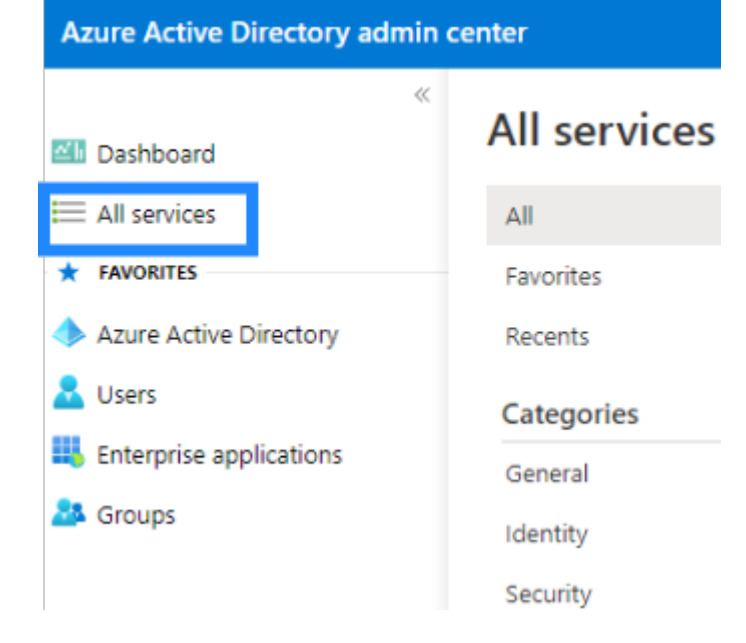

- 3. In Identity, select Enterprise applications.
- 4. Select an application name from the list.

Overview

rices > Enterprise applications | All applications

2. In Getting Started, find 3. Provision User Accounts and select Get started.

Azure Active Directory admin ce

115 ...

**MI** Dashboard

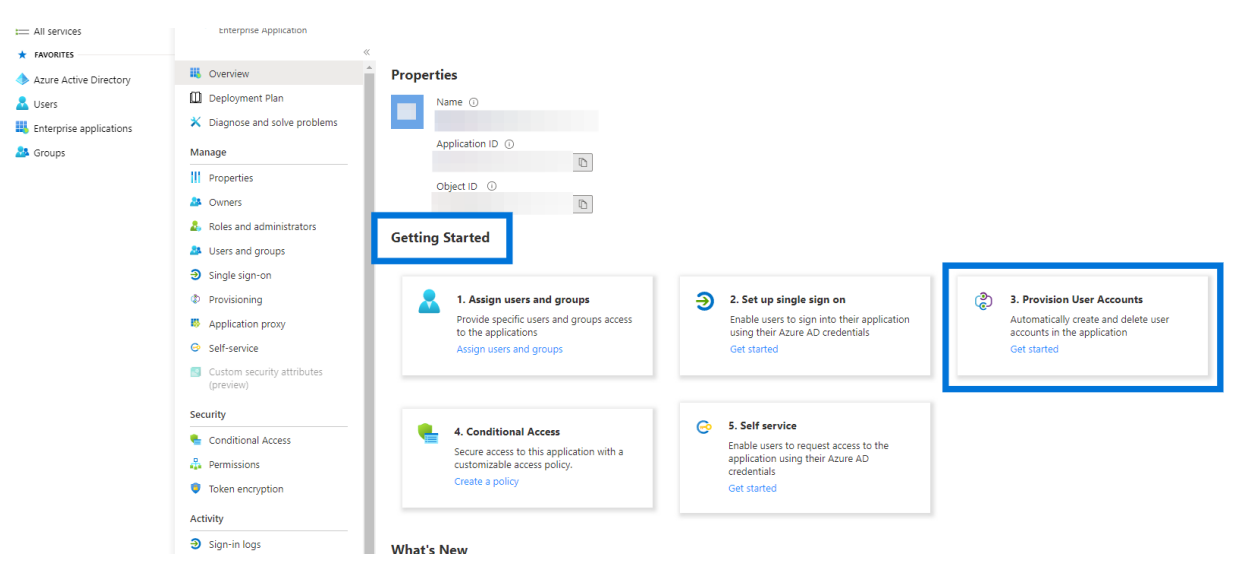

3. In the side menu, under Manage, choose Provisioning.

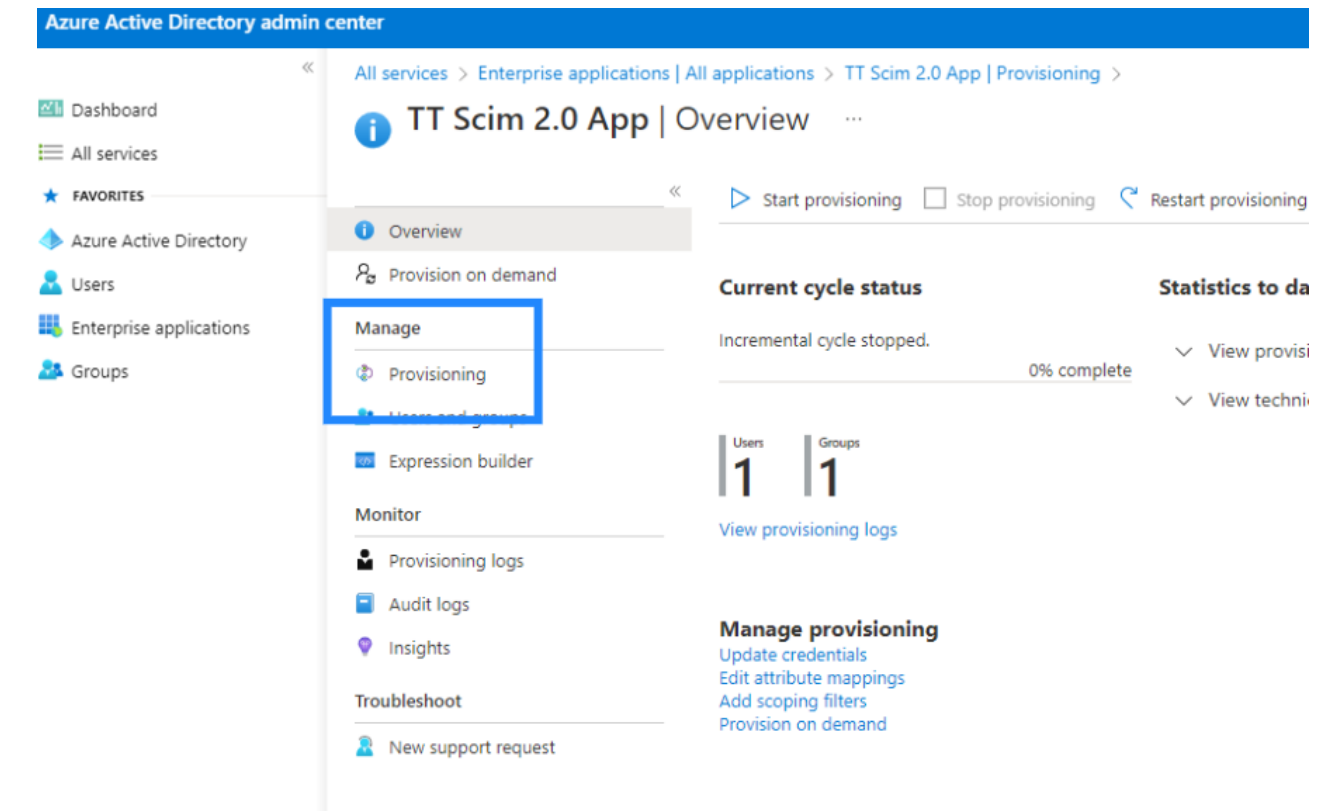

- 4. In the Provisioning Mode dropdown menu, select Automatic.
- 5. Select Admin Credentials, and enter your tenant URL in the Tenant URL box.

Your tenant URL looks something like https://<tracktikDomain> /rest/scim/v2/.

6. Enter your access token in the Secret Token box.

If you don't have a token, check out [Before you start](https://support.tracktik.com/hc/en-us/articles/12421559885975-Set-up-and-use-provisioning-for-Azure#h_01GSAKYPVR4TJ3B03H2JAW8TCX) about how to get one.

If you don't have a token, check out [Before you start](https://support.tracktik.com/hc/en-us/articles/12421559885975-Set-up-and-use-provisioning-for-Azure#h_01GSAKYPVR4TJ3B03H2JAW8TCX) about how to get one.

×

- 7. Select Test Connection. If your test is successful, a message shows that confirms this. If your provisioning is successful, you can start mapping. If your test is unsuccessful, contact the Support team and try again.
	- Testing connection to Tracktik SCIM 2.0 The supplied credentials are authorized to enable provisioning
- 8. Select Save.

You're now ready to map your data flow.

#### Step 3: Mapping the data flow for users and groups

Once you [test your provision connection,](https://support.tracktik.com/hc/en-us/articles/12421559885975-Set-up-and-use-provisioning-for-Azure#h_01GSAM60N1Q19K73FXSXJYX27N) you must set up and map the data flow.

To map your data flow:

- 1. Follow steps 1 to 3 in [Step 2: Set up and test your provisioning connection](https://support.tracktik.com/hc/en-us/articles/12421559885975-Set-up-and-use-provisioning-for-Azure#h_01GSAM60N1Q19K73FXSXJYX27N)  $\mathbf{z}^{\prime}$ .
- 2. Select Mappings > Provision Azure Active Directory Users.
- 3. For the Enabled toggle, switch it to Yes.
- 4. In Target Object Actions, select Create, Update, and Delete.

We recommend not adjusting the Attribute Mappings.

- 5. Go back to Mappings and select Provision Azure Active Directory Groups.
- 6. In Target Object Actions, select Create, Update, and Delete.

We recommend not adjusting the Attribute Mappings.

Your data flow is now mapped.

#### Step 4: Set up users and groups to sync

Once your [data flow is mapped,](https://support.tracktik.com/hc/en-us/articles/12421559885975-Set-up-and-use-provisioning-for-Azure#h_01GSANWT8VQ1S9MM8NXWWP9MY9) you must set up users and groups to sync to TrackTik.

To set up syncing for users and groups:

- 1. Follow steps 1 to 3 in [Step 2: Set up and test your provisioning connection](https://support.tracktik.com/hc/en-us/articles/12421559885975-Set-up-and-use-provisioning-for-Azure#h_01GSAM60N1Q19K73FXSXJYX27N)  $\mathbf{z}$ .
- 2. Select Overview.
- 3. Select Provisioning, and in Manage provisioning, choose Update credentials.
- 4. Select Settings.
- 5. In the Scope dropdown menu, choose Sync only assigned users and groups.
- 6. In the breadcrumb at the top, select the overview of your SCIM.

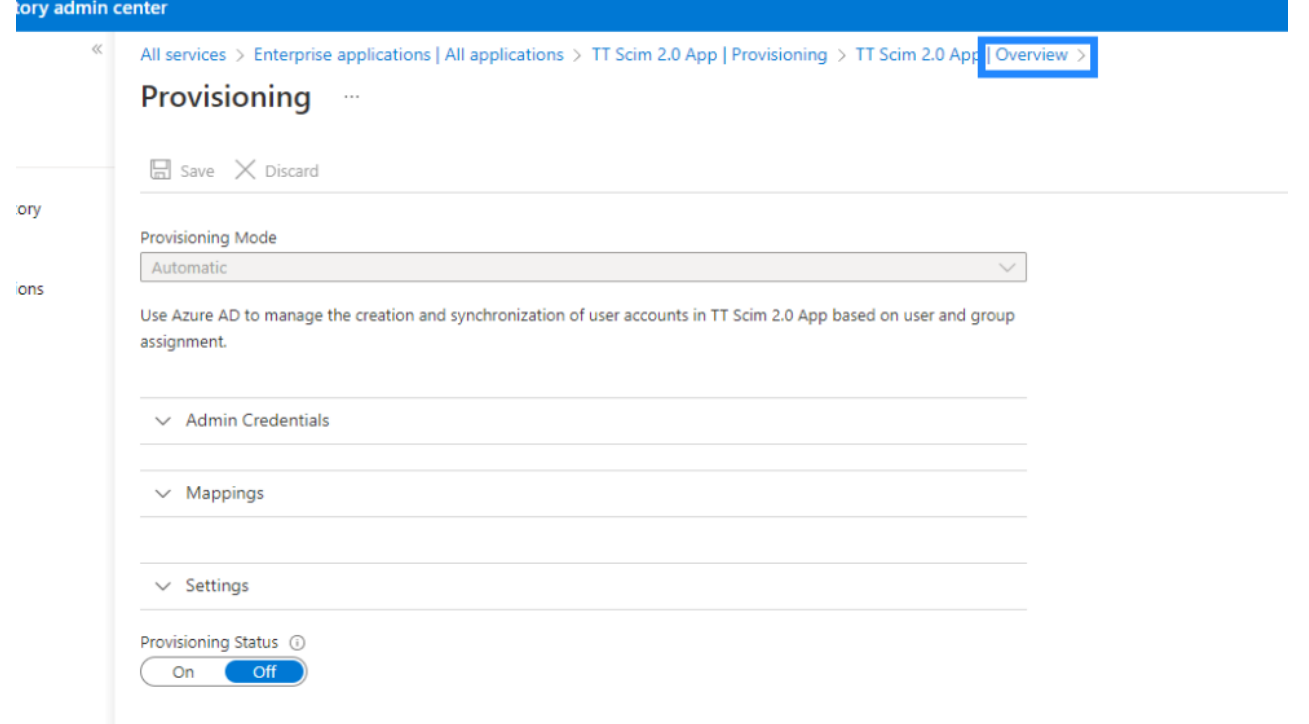

7. In Manage, select Users and groups and select + Add user/group.

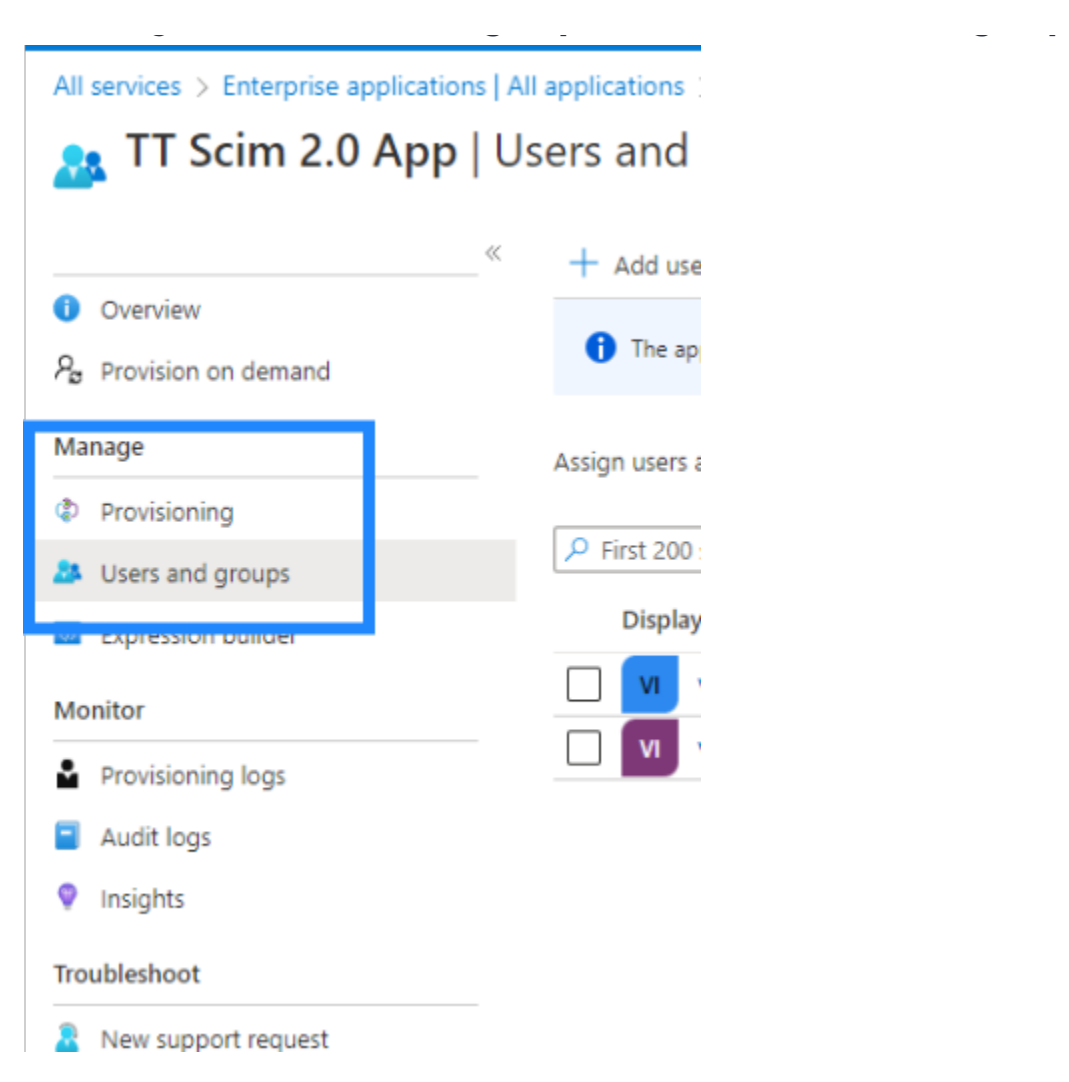

- 8. In Users, select None Selected.
- 9. In the Search box, enter the name of the user or group you want to sync to TrackTik and choose the user or group.

All members of a group are provisioned.

10. Select Select > Assign.

Your users and groups are ready for synchronization.

#### Step 5: Sync from Azure to TrackTik

Once you've [set up your users and groups,](https://support.tracktik.com/hc/en-us/articles/12421559885975-Set-up-and-use-provisioning-for-Azure#h_01GSANXAFHEFKMGHVNE00GQ18S) you can sync your data to TrackTik.

To start syncing data from Azure to TrackTik:

1. Follow steps 1 to 2 in [Step 2: Set up and test your provisioning connection](https://support.tracktik.com/hc/en-us/articles/12421559885975-Set-up-and-use-provisioning-for-Azure#h_01GSAM60N1Q19K73FXSXJYX27N)  $E$ .

#### 2. Choose Start provisioning.

This isn't instant and does take time. The provisioning runs every 20 to 40 minutes.

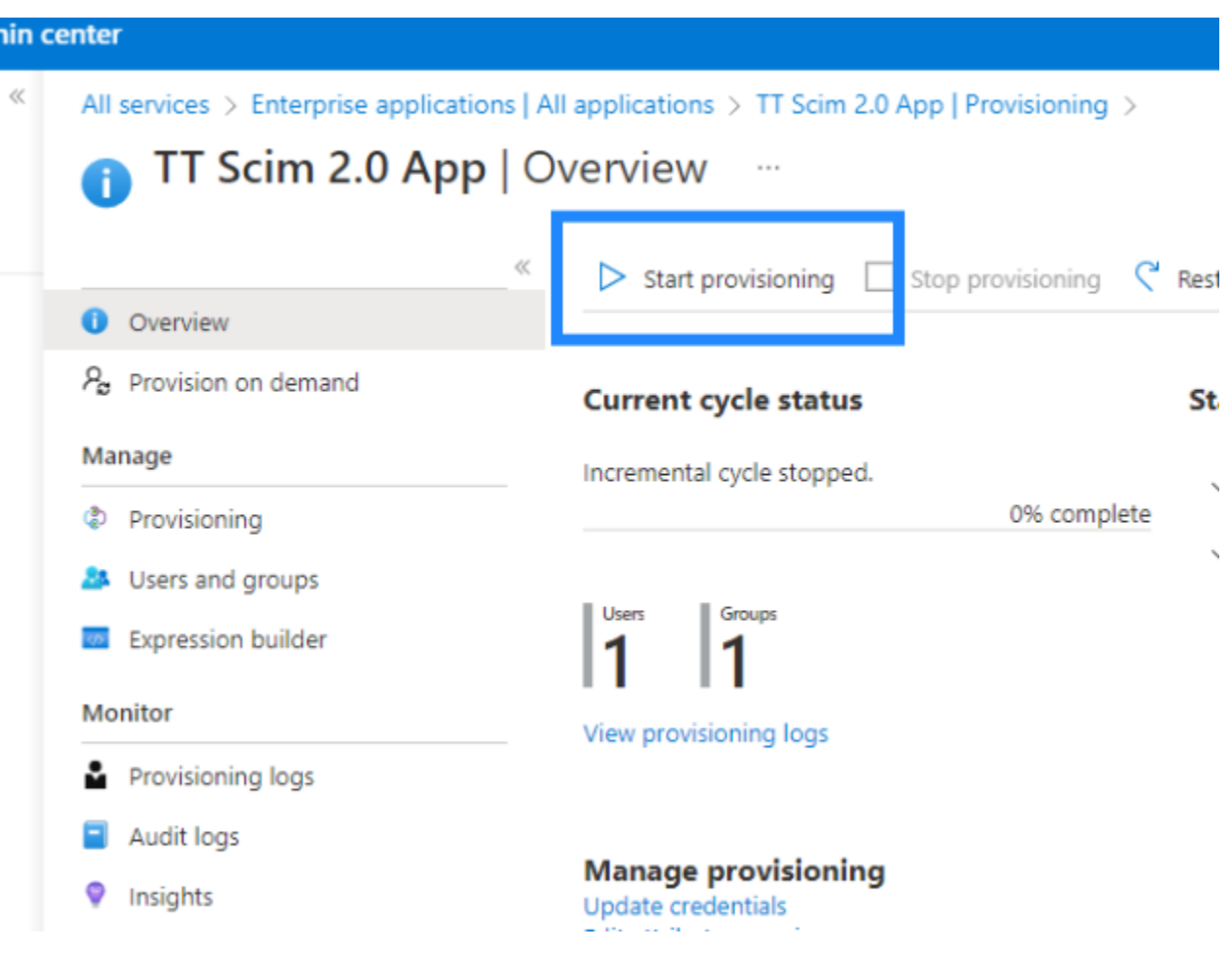

Once the provisioning is complete, your data is synced to TrackTik.

#### Finding a provisioned user in TrackTik

Users in Azure are converted to employees in TrackTik.

To see a provisioned user in TrackTik:

- 1. Log into your TrackTik Portal.
- 2. Select Employees.

Users are assigned to the HQ region in TrackTik.

3. In the Type to filter box, enter the employee's name; the employee shows in your search.

You can also select View for the employee and choose the History tab to see the provisioning details.

#### Finding a provisioned group in TrackTik

Groups in Azure are converted to roles in TrackTik.

To find a provisioned Group in TrackTik:

- 1. Log into your TrackTik Portal.
- 2. Select Settings.
- 3. In General Configurations, select Roles & Security.

The group is provisioned to your **Staff Portal Roles**.

## See also

- [Set up Azure single sign-on \(SSO\) for TrackTik](https://support.tracktik.com/hc/en-us/articles/13265443412119-Set-up-Azure-single-sign-on-SSO-for-TrackTik-) &
- $\bullet$  Cotting started with provisioning for Azure and Okta  $\bullet$
- [Getting started with provisioning for Azure and Okta](https://support.tracktik.com/hc/en-us/articles/12421505814679-Getting-started-with-provisioning-for-Azure-or-Okta)
- [Set up and use provisioning for Okta](https://support.tracktik.com/hc/en-us/articles/12421581629463-Set-up-and-use-provisioning-for-Okta) &

# Can't find what you're looking for? Let us help!

[Submit a request](https://support.tracktik.com/hc/en-us/requests/new)

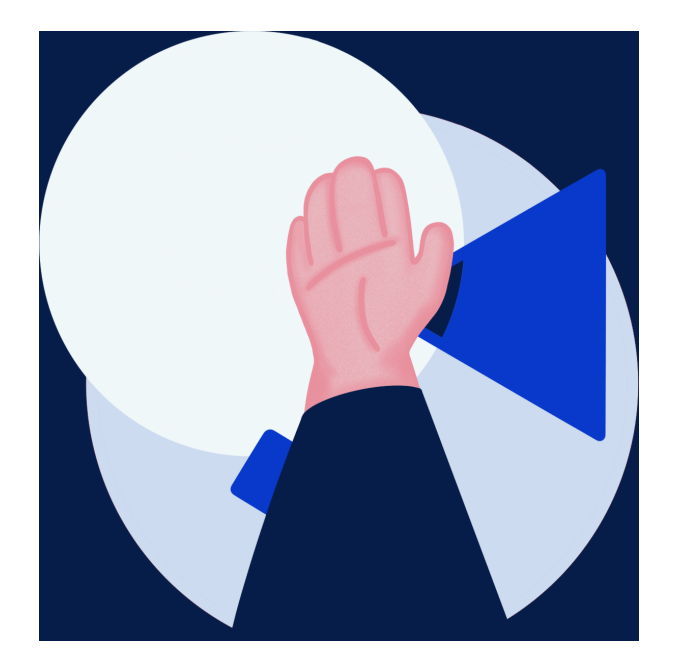